# 云监控服务

快速入门

文档版本 01 发布日期 2023-07-12

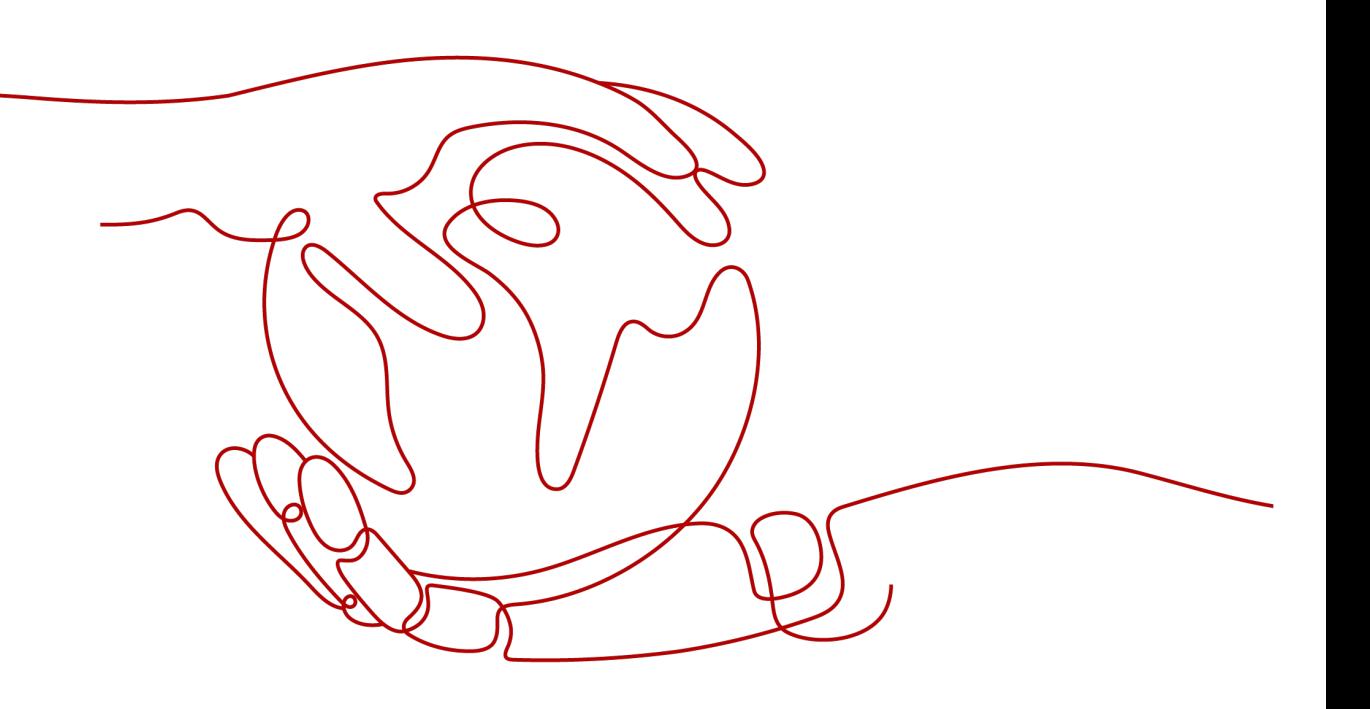

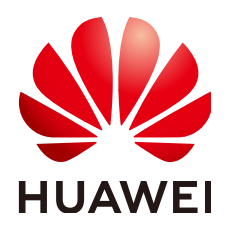

#### 版权所有 **©** 华为云计算技术有限公司 **2025**。 保留一切权利。

非经本公司书面许可,任何单位和个人不得擅自摘抄、复制本文档内容的部分或全部,并不得以任何形式传 播。

#### 商标声明

**、<br>HUAWE和其他华为商标均为华为技术有限公司的商标。** 本文档提及的其他所有商标或注册商标,由各自的所有人拥有。

#### 注意

您购买的产品、服务或特性等应受华为云计算技术有限公司商业合同和条款的约束,本文档中描述的全部或部 分产品、服务或特性可能不在您的购买或使用范围之内。除非合同另有约定,华为云计算技术有限公司对本文 档内容不做任何明示或暗示的声明或保证。

由于产品版本升级或其他原因,本文档内容会不定期进行更新。除非另有约定,本文档仅作为使用指导,本文 档中的所有陈述、信息和建议不构成任何明示或暗示的担保。

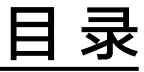

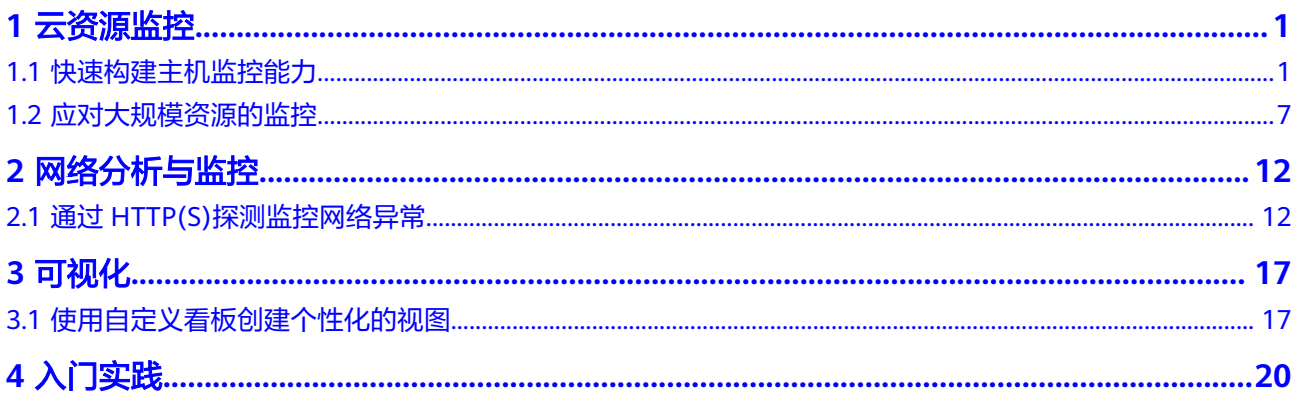

# **1** 云资源监控

# <span id="page-3-0"></span>**1.1** 快速构建主机监控能力

# 应用场景

主机资源作为最重要的云上资源,如何做好对它的监控、告警,在实际的运维过程中 尤为重要。可以借助云监控快速构建主机监控能力,通过在华为云公共镜像主机(ECS 实例)中安装Agent插件,在主机监控以可视化的方式查看其监控数据,以及对重点业 务指标进行配置监控告警,及时准确掌握主机资源的云上运行状态。本文以监控弹性 云服务器,并为CPU使用率设置告警规则为例,为您介绍主机监控的具体操作流程。

# 操作流程

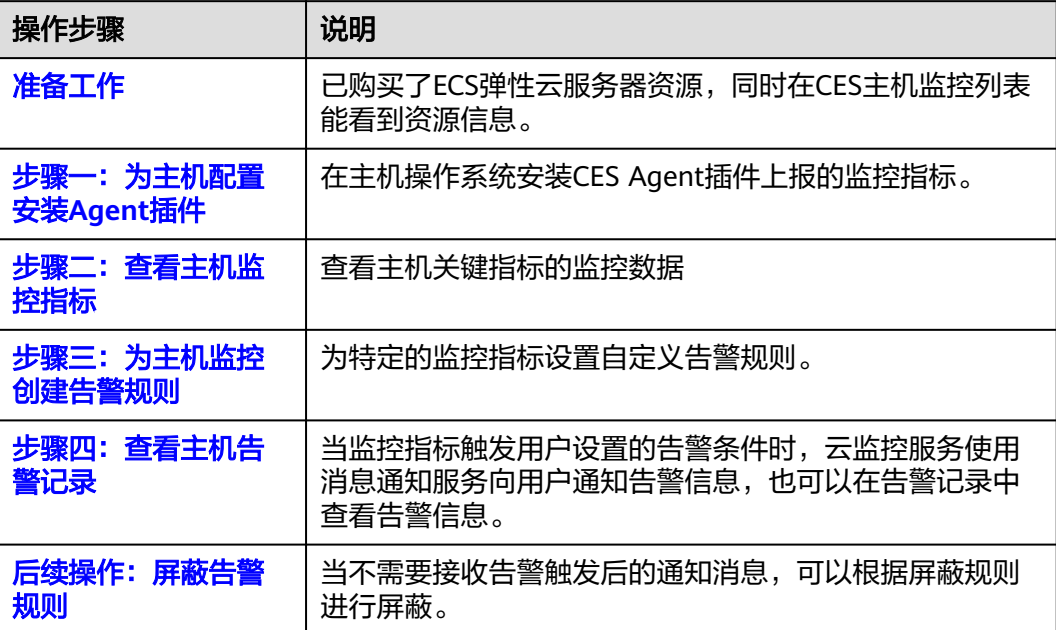

# <span id="page-4-0"></span>准备工作

账号下已购买了ECS弹性云服务器资源,同时在CES主机监控列表能看到资源信息。

# 步骤一:为主机配置安装 **Agent** 插件

ECS会上报基础监控指标和操作系统监控指标,其中基础监控指标是ECS云服务本身上 报的指标,但是这类指标的采集周期大部分是5分钟周期,另一种则是操作系统安装了 CES Agent插件上报的监控指标,即操作系统监控指标,这类指标由CES上报,在采集 精度上更精准,粒度也更精细,为1分钟采集周期,监控场景的覆盖也更全面,因此一 般建议用户购买ECS资源后安装Agent插件。

如何安装Agent插件?

首先需要从操作系统上区分一下,目前有Windows和Linux两种操作系统,安装Agent 的方式有所区别:

#### **Windows** 类型机器安装 **Agent**

Windows类型机器只能使用手动安装方式,目前在CES的主机监控列表页面有用户安 装指南,可进行参考:

1. 直接单击单台资源"未安装"即可弹出操作指导,根据操作指南登录机器后使用 安装命令进行插件安装即可。

#### 图 **1-1** 安装插件指引

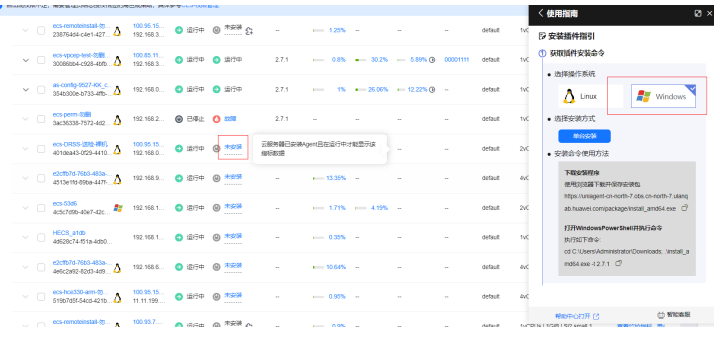

2. 官网文档也可参考安装**Agent**(**[Windows](https://support.huaweicloud.com/usermanual-ces/ces_01_0029.html)**)。

# **Linux** 类型机器安装 **Agent**

Linux类型的机器目前安装Agent支持单台安装和批量安装。目前部分机器支持在CES 页面直接一键安装,或者在购买ECS的页面直接支持开启监控安装Agent。

1. 支持一键安装的机器可直接在页面单击安装按钮进行安装。

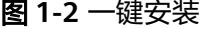

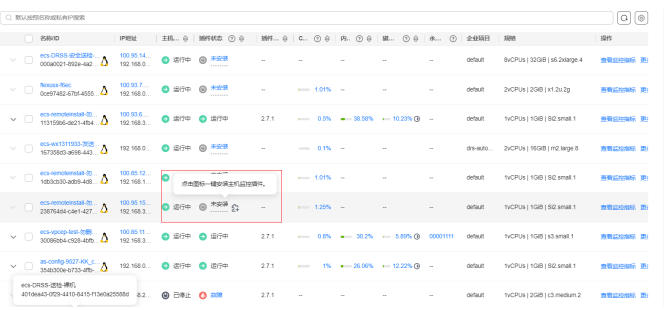

2. CES还支持批量在界面实现对已支持一键安装的机器进行批量安装,无需登录机器 或者单台安装,更高效、便携,推荐用户使用该种方式进行安装。

#### 图 **1-3** 安装&升级插件

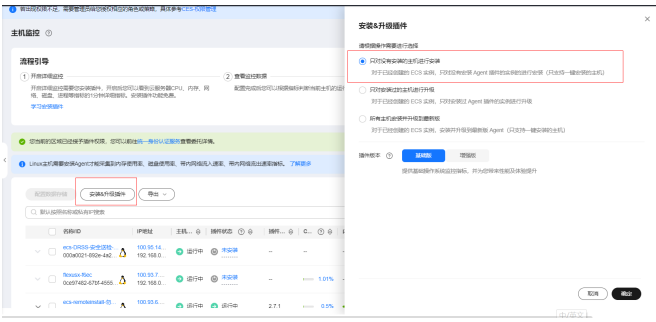

3. 部分机器还可支持在购买时直接开启监控,默认安装Agent。详细操作步骤请参考 [快速购买和使用](https://support.huaweicloud.com/qs-ecs/ecs_01_0103.html)**Linux ECS**。

#### 图 **1-4** 开启详细监控

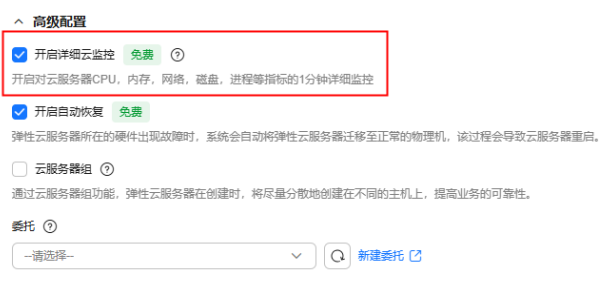

4. Linux不支持一键安装的机器,可以进行手动安装,手动安装包括单台安装和批量 安装两种方式。单台安装直接单击安装图标后可弹出安装指引。

#### 图 **1-5** 安装插件指引

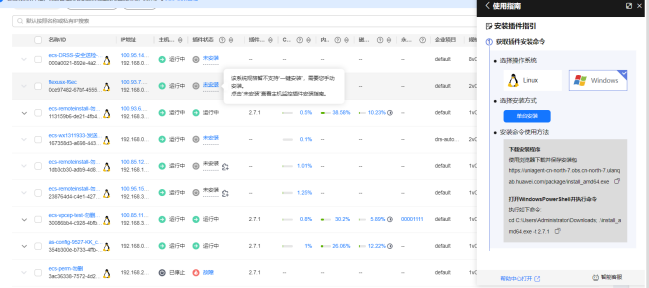

5. 除了单台安装,Linux机器还支持[批量安装](https://support.huaweicloud.com/usermanual-ces/ces_01_0029.html)Agent插件,具体请参考批量安装 **[Agent](https://support.huaweicloud.com/usermanual-ces/ces_01_0029.html)**。

安装完成Agent,可以在主机监控列表页进行查看, "插件状态"列显示"运行中"状 态的即为插件安装成功。

#### <span id="page-6-0"></span>图 **1-6** 插件状态

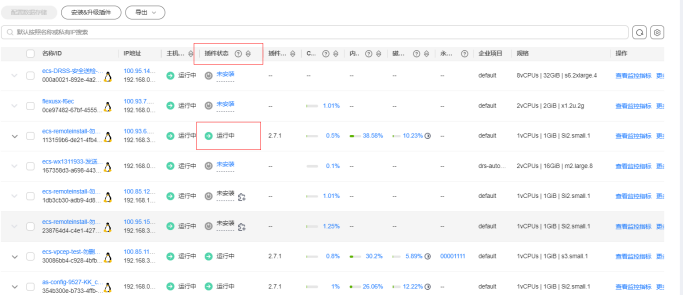

### 步骤二:查看主机监控指标

- 1. 登录管理控制台
- 2. 在管理控制台左上角选择区域和项目。
- 3. 单击"服务列表 > 云监控服务"。
- 4. 单击页面左侧的"主机监控 > 弹性云服务器",进入主机监控页面。
- 5. 单击ECS实例所在行的名称或"操作"列的"查看监控指标",可以查看操作系统 监控指标、基础监控和进程监控。

#### 图 **1-7** 查看监控指标

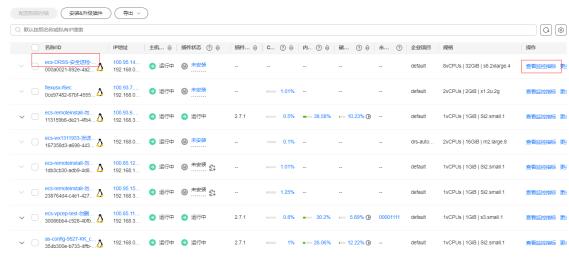

#### 图 **1-8** 操作系统监控

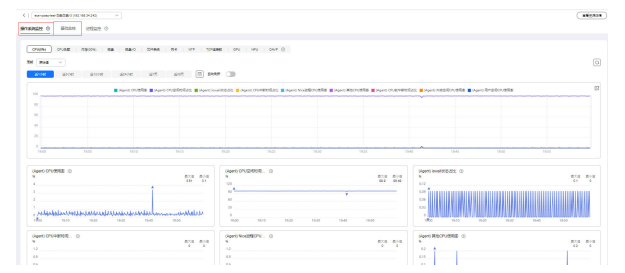

进入指标详情页展示操作系统监控和基础监控,操作系统监控下展示的指标就是安装 了Agent之后会展示出来的指标,如果操作系统监控为空,可以安装Agent成功之后再 进行查看。

# 步骤三:为主机监控创建告警规则

当用户购买了主机资源后,对于资源的运行状态需要进行必要的监控,以及对重点业 务指标进行配置监控告警,能及时准确掌握主机资源的云上运行状态。

云监控服务平台提供了为ECS或BMS的监控指标创建告警规则的快捷入口。本步骤仅针 对本示例进行参数设置及介绍,更多创建主机监控告警规则请参见"[创建主机监控的](https://support.huaweicloud.com/usermanual-ces/ces_01_0042.html) [告警通知"](https://support.huaweicloud.com/usermanual-ces/ces_01_0042.html)

1. 在主机监控页面的"操作"列,单击"创建告警规则"直接对单台资源配置告警 规则。

图 **1-9** 创建告警规则

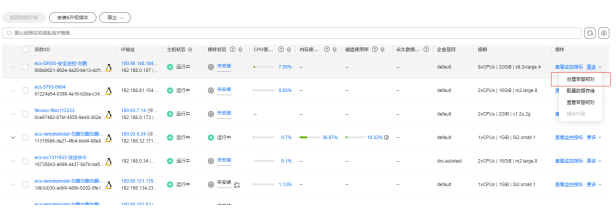

2. 根据界面提示配置参数,其中,告警类型、云产品、资源层级、监控范围、监控 对象默认预填写。

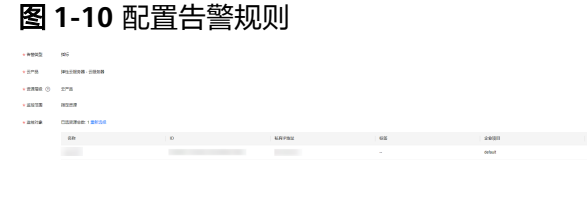

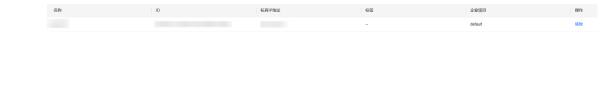

- 1999 — 1999 — 1999 — 1999 — 1999 — 1999 — 1999 — 1999 — 1999 — 1999 — 1999 — 1999 — 1999 — 1999 — 1999 — 1999 — 1999 — 1999 — 1999 — 1999 — 1999 — 1999 — 1999 — 1999 — 1999 — 1999 — 1999 — 1999 — 1999 — 1999 — 1999 — 19

#### 表 **1-1** 主机监控告警内容配置说明

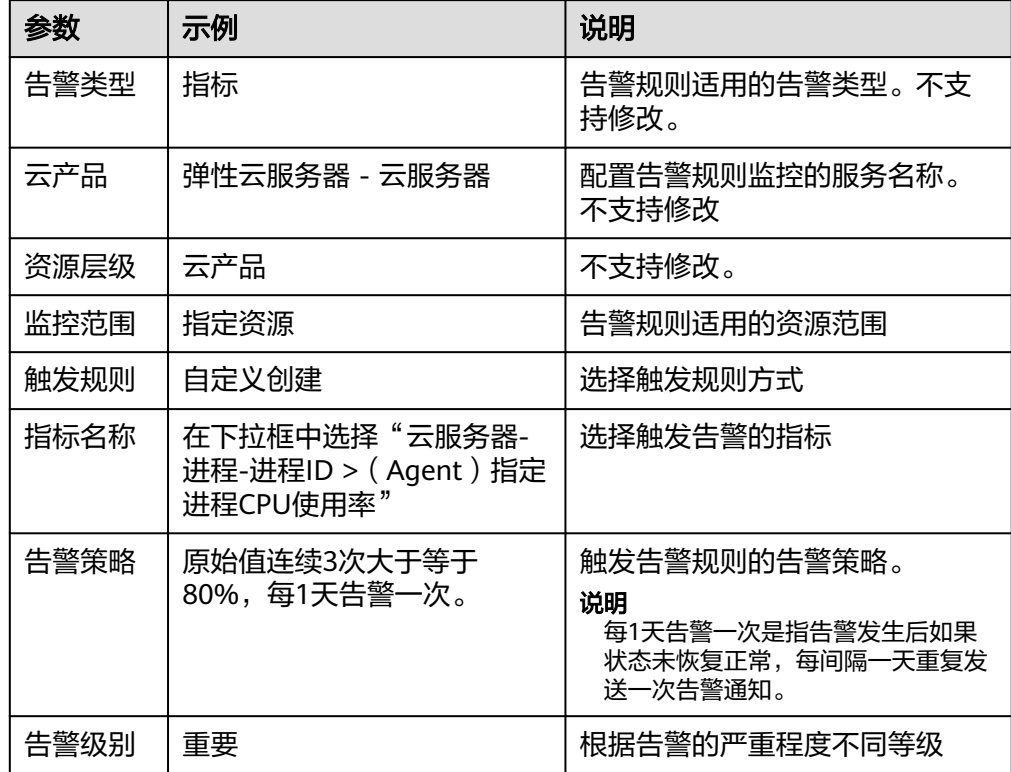

<span id="page-8-0"></span>3. 根据界面提示,配置告警通知参数。更多告警通知参数请参考<mark>创建告警规则和通</mark> [知](https://support.huaweicloud.com/usermanual-ces/zh-cn_topic_0084572213.html)

| 参数       | 示例                    | 说明                                                      |
|----------|-----------------------|---------------------------------------------------------|
| 发送通<br>知 | 开启                    | 当触发设置的告警条件时,是否发送告警通知。                                   |
| 通知方<br>式 | 主题订阅                  | 选择告警通知方式                                                |
| 通知对<br>象 | 云账号联系人                | 当通知方式选择主题订阅时,需要选择发送告警<br>通知的对象。                         |
|          |                       | ● 当通知对象选择云账号联系人时,会发送告警通<br>知到注册时的手机和邮箱。                 |
| 生效时<br>间 | 00:00-23:59           | 当通知方式选择主题订阅时,需要设置生效时<br>间。                              |
|          |                       | ● 系统仅在生效时间内发送告警通知消息。                                    |
| 触发条<br>件 | 依次勾选出现<br>告警、恢复正<br>常 | 当通知方式选择主题订阅时,可以选择"出现告<br>警"、"恢复正常"两种状态,作为触发告警通知的<br>条件。 |

表 **1-2** 主机监控告警通知配置说明

4. 配置完成后可以在告警规则列表进行查看。

# 步骤四:查看主机告警记录

当接收到告警通知后,可在告警记录界面对主机资源触发的告警进行搜索查看,可通 过资源ID进行搜索,找到资源对应的告警信息。

图 **1-11** 查看告警记录

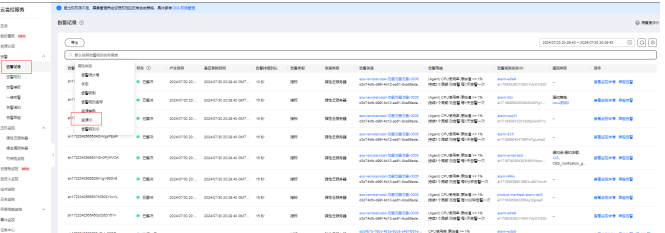

# 后续操作:屏蔽告警规则

当不需要接收告警触发后的通知消息,可以根据屏蔽规则进行屏蔽,屏蔽生效后仅产 生告警记录将不会接收到告警通知。

- 1. 登录管理控制台。
- 2. 单击"服务列表 > 云监控服务"。
- 3. 选择"告警 > 告警规则"。

<span id="page-9-0"></span>4. 在"告警规则"界面,单击告警规则所在行"操作"列的"更多",选择"屏蔽 告警",在弹出的"屏蔽告警"界面,选择"屏蔽时间"后,单击"确定"即可 完成对告警规则的屏蔽。

#### 图 **1-12** 屏蔽告警规则

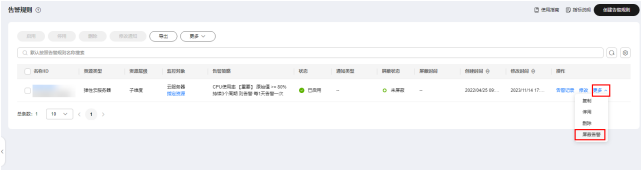

# 相关信息

关于创建告警规则的更多参数信息,请参见"[创建告警规则和通知](https://support.huaweicloud.com/usermanual-ces/zh-cn_topic_0084572213.html)"

用户还可以屏蔽某个资源或某个资源下的告警策略。请参见["创建屏蔽规则](https://support.huaweicloud.com/usermanual-ces/ces_01_0215.html)"。

云监控服务还提供了一键告警功能一键开启关键监控项告警的服务。具体操作请参考 ["一键告警](https://support.huaweicloud.com/usermanual-ces/zh-cn_topic_0171694487.html)"

# **1.2** 应对大规模资源的监控

# 应用场景

对于有一定资源规模的组织或企业而言,资源数量大多会因为人工维护繁琐导致易出 错,同时应用于不同生产环节的资源可能需要分组管理,例如用于测试和用于生产的 资源相比,需要配置的监控与告警、通知渠道与接收用户也可能不一样。云监控支持 根据实例名称、实例标签、企业项目进行分组管理告警规则、监控视图,极大的降低 运维复杂度,提高运维效率。

## 操作流程

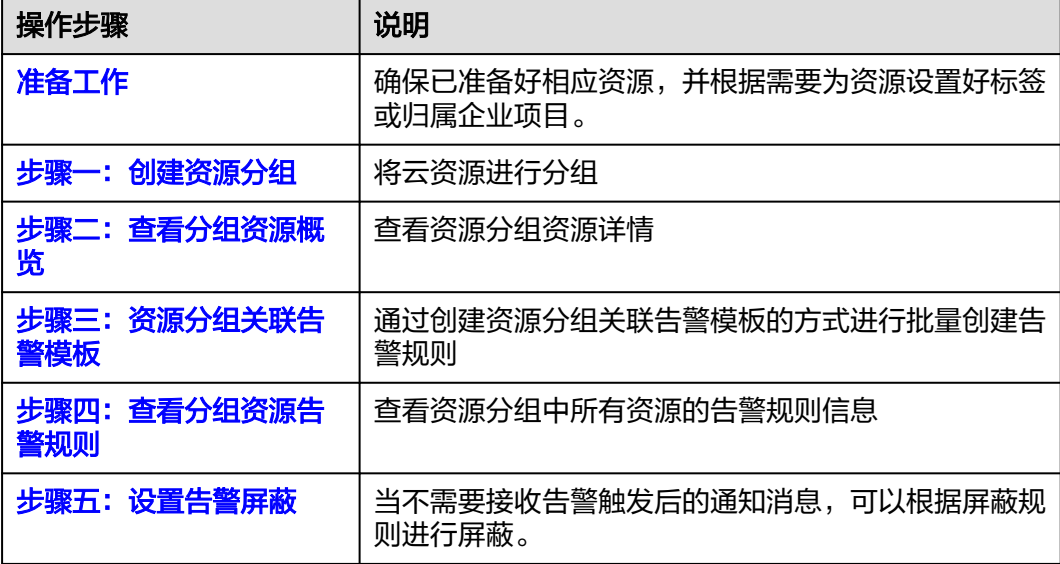

## <span id="page-10-0"></span>准备工作

在进行资源分组配置前,如需使用资源标签匹配能力,请确保您的资源打上标签,如 需使用企业项目匹配能力,请确保您的资源已有归属企业项目。

#### 步骤一:创建资源分组

通过手动添加或智能添加的方式将您的云资源进行分组,手动添加支持选择"云产 品"维度及其"子维度",智能添加支持实例名称匹配、企业项目匹配、标签匹配以 及组合匹配。更多创建资源分组总数请参[考创建资源分组](https://support.huaweicloud.com/usermanual-ces/ces_01_0017.html)。

#### 步骤二:查看分组资源概览

完成资源分组创建后,查看资源分组资源详情。

- 1. 登录管理控制台。
- 2. 在管理控制台左上角选择区域和项目。
- 3. 单击"服务列表 > 云监控服务"。
- 4. 单击页面左侧的"资源分组",进入"资源分组"页面。
- 5. 在资源分组页,查看"名称/ID"列,单击您创建的资源分组,进入查看资源详 情。
- 6. 在资源概览页,可查看资源分组的基本信息、匹配规则以及资源详情信息。
	- a. 在资源详情部分,单击"名称"列,可查看资源的"监控视图"。
	- b. 在资源详情部分,在"指标告警状态"列或"事件告警状态"列,单击"未 设置告警规则"可跳转到**创建告警规则**页面,单击"告警中"跳转到**告警记** 录页,查看相应资源的告警结果。

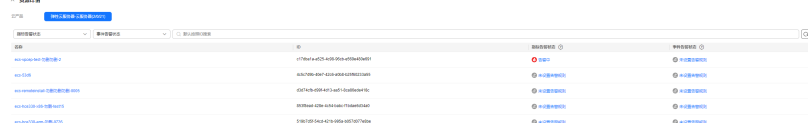

#### 步骤三:资源分组关联告警模板

用户可通过创建资源分组关联告警模板的方式进行批量创建告警规则,提升告警规则 配置效率。

- 1. 登录管理控制台。
- 2. 在管理控制台左上角选择区域和项目。
- 3. 单击"服务列表 > 云监控服务"。
- 4. 单击页面左侧的"资源分组",进入"资源分组"页面。
- 5. 在"资源分组"界面,单击资源分组所在行的"关联告警模板"按键。
- 6. 在"关联告警模板"页面,选择告警模板。

#### 图 **1-13** 关联告警模板

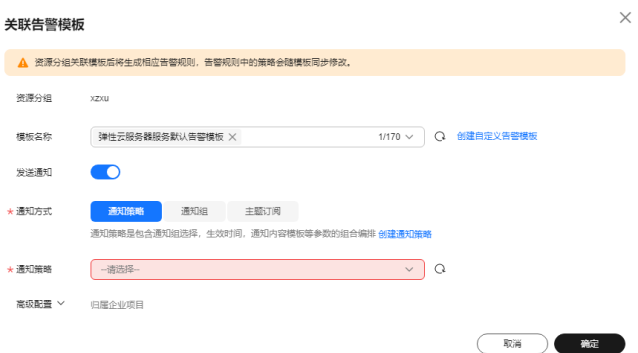

7. 根据界面提示,配置告警通知参数。更多告警通知参数请参考<mark>创建告警规则和通</mark> [知](https://support.huaweicloud.com/usermanual-ces/zh-cn_topic_0084572213.html)。

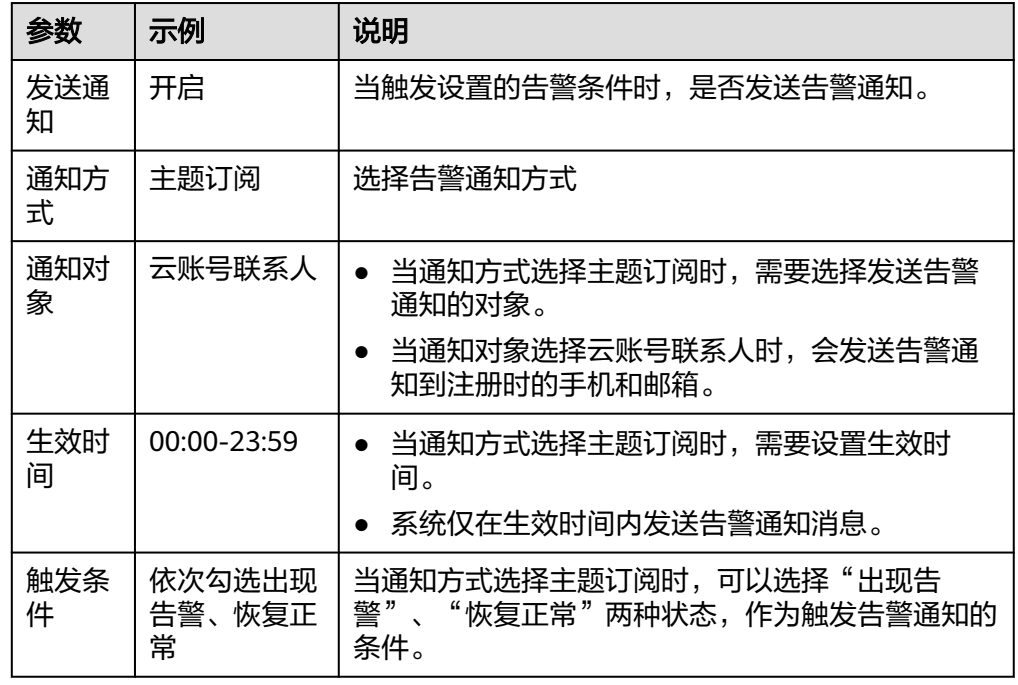

表 **1-3** 主机监控告警通知配置说明

# 8. 根据界面提示,配置归属企业项目。

# 图 **1-14** 高级配置

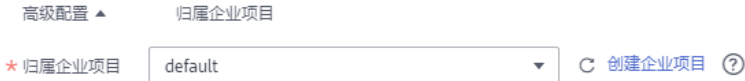

<span id="page-12-0"></span>表 **1-4** 配置归属企业项目

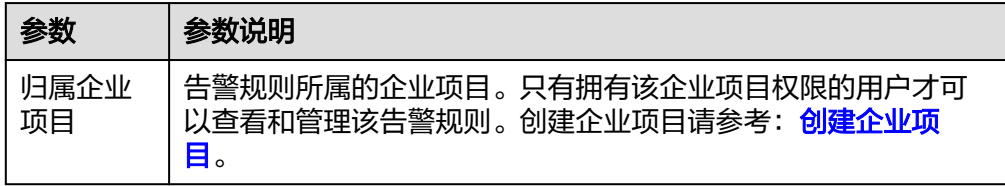

9. 配置完成后,单击"确定",完成资源分组关联告警模板。

#### 步骤四:查看分组资源告警规则

完成资源分组告警规则创建后,单击资源分组详情页面左上方"告警规则"页签,查 看此分组中所有资源的告警规则信息。

- 1. 登录管理控制台。
- 2. 在管理控制台左上角选择区域和项目。
- 3. 单击"服务列表 > 云监控服务"。
- 4. 单击页面左侧的"资源分组",进入"资源分组"页面。
- 5. 单击您需要操作的资源分组名称,进入"资源详情"页面。
- 6. 单击左上方的"告警规则"页签。
- 7. 在告警规则列表"操作"列,单击"告警记录"按钮可跳转到告警记录页面,快 速查看相应资源的告警结果。
- 8. 在告警规则列表"操作"列,单击"修改"按钮可跳转到告警规则修改页面,快 速修改相应资源的告警规则。

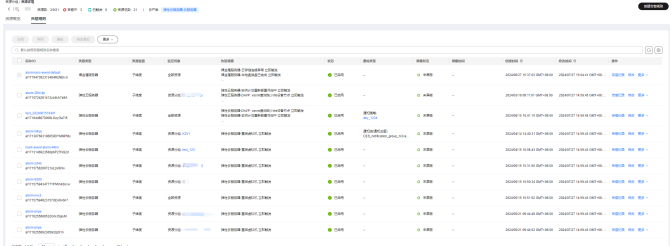

#### 步骤五:设置告警屏蔽

当您在资源分组中需要针对某些指定资源屏蔽告警时,云监控服务支持您在"资源详 情>告警规则"页面快速设置告警屏蔽策略。

- 1. 登录管理控制台。
- 2. 在管理控制台左上角选择区域和项目。
- 3. 单击"服务列表 > 云监控服务"。
- 4. 单击页面左侧的"资源分组",进入"资源分组"页面。
- 5. 单击您需要操作的资源分组名称,进入"资源详情"页面。
- 6. 单击左上方的"告警规则"页签。
- 7. 单击资源列表右侧的"更多",单击"屏蔽告警",创建告警屏蔽策略,详细操 作请参考[创建屏蔽规则。](https://support.huaweicloud.com/usermanual-ces/ces_01_0215.html)

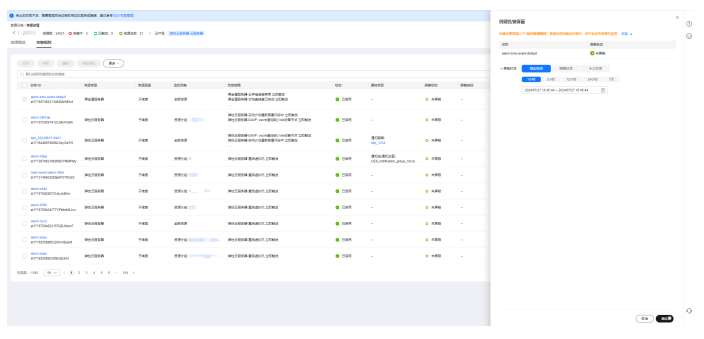

# **2** 网络分析与监控

# <span id="page-14-0"></span>**2.1** 通过 **HTTP(S)**探测监控网络异常

# 应用场景

通过广域网质量功能监控不同地域不同网络环境用户访问某个域名时的连通性。当域 名连通性为低于预期时,您可以通过报警信息分析异常原因,还可以根据探测结果排 查问题。本文以中国境内各省份的三大运营商(中国移动、中国电信、中国联通)探 测某个域名为例,为您介绍如何通过广域网质量监控功能监控网络异常。

# 操作流程

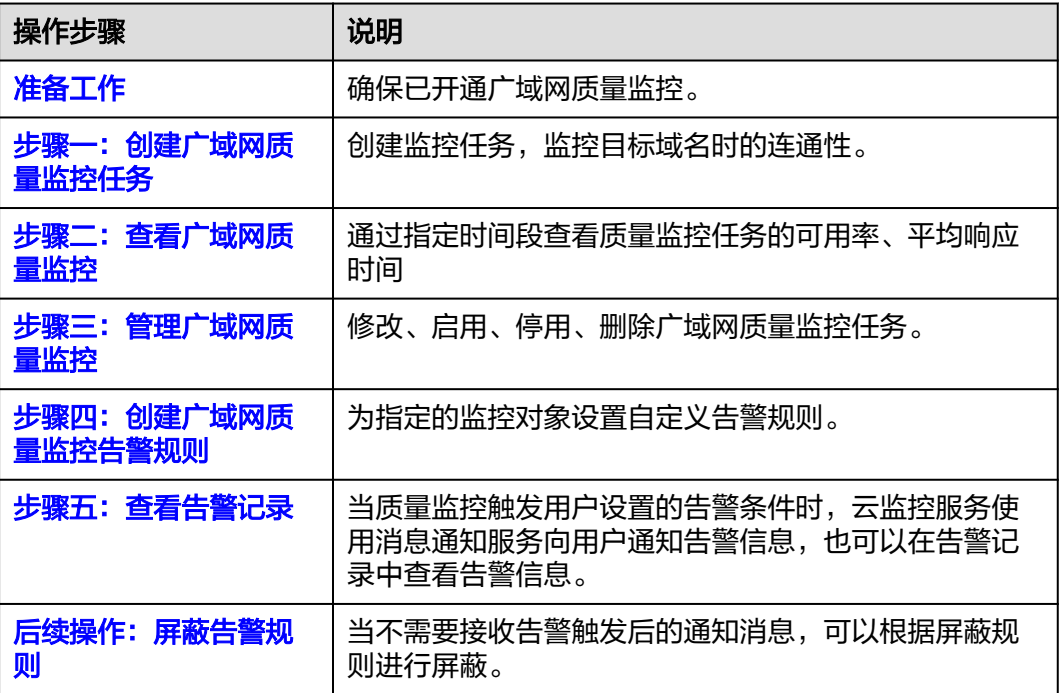

# <span id="page-15-0"></span>准备工作

请确保您已[开通广域网质量监控](https://support.huaweicloud.com/usermanual-ces/ces_08_0003.html)。具体操作请参见**开通广域网质量监控**。

# 步骤一:创建广域网质量监控任务

本步骤仅针对本示例进行参数设置及介绍,更多创建广域网质量监控配参数请参见 ["创建广域网质量监控"](https://support.huaweicloud.com/usermanual-ces/ces_08_0004.html)。

- 1. 登录管理控制台。
- 2. 在管理控制台左上角选择区域和项目。
- 3. 单击"服务列表 > 云监控"。
- 4. 单击页面左侧的"网络性能监控 > 广域网质量监控"。
- 5. 在"监控任务"页面,单击"创建任务",进入"创建任务"界面。

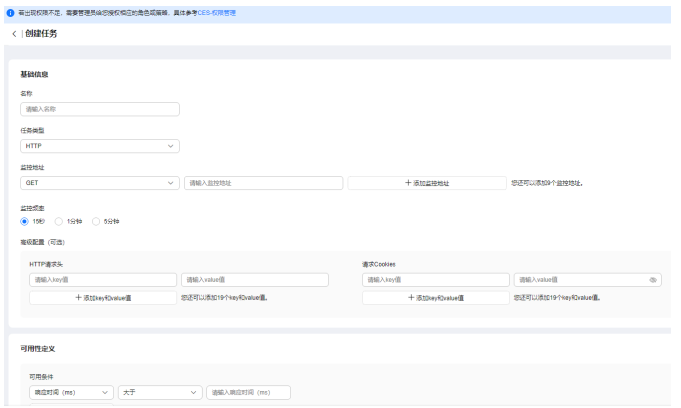

#### 6. 根据界面提示配置参数:

#### 表 **2-1**

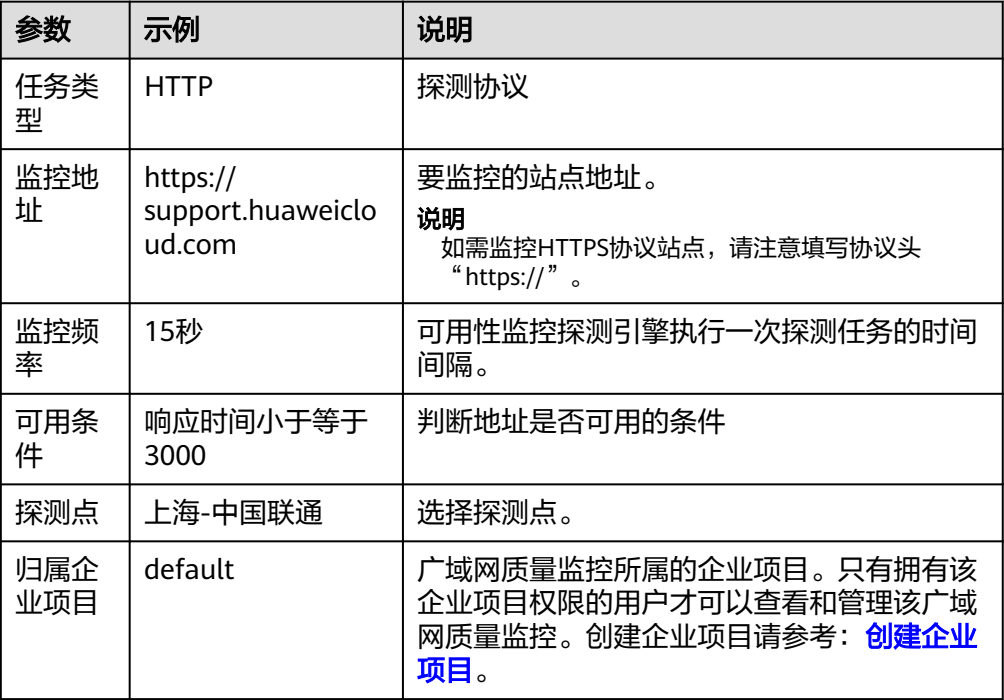

#### <span id="page-16-0"></span>步骤二:查看广域网质量监控

在监控任务详情页面,可通过"近1小时"、"近3小时"、"近12小时"、"近24小 时"、"近7天"、自定义时间段、"运营商"、"探测点城市"查看该监控任务的可 用率、平均响应时间,其中"近1小时"、"近3小时"、"近12小时"、"近24小 时"、"近7天"以内的监控时长系统默认显示聚合指标数据。

整体探测分析如下图所示,可查看可用率、平均响应时间、城市最慢TOP5、运营商最 慢TOP5、错误类型TOP5。

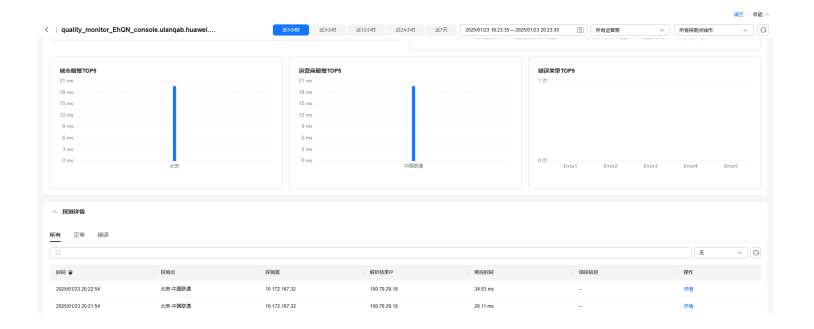

#### 步骤三:管理广域网质量监控

在"监控任务"页面,支持以下几种能力,涉及修改广域网质量监控任务、启用广域 网质量监控任务、停用广域网质量监控任务、删除广域网质量监控任务。

#### 图 **2-1** 管理广域网质量监控

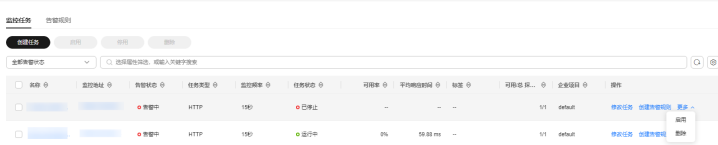

#### 步骤四:创建广域网质量监控告警规则

本步骤仅针对本示例进行参数设置及介绍,更多创建广域网质量监控告警规则请参见 ["创建广域网质量监控告警规则"](https://support.huaweicloud.com/usermanual-ces/ces_08_0006.html)。

- 1. 在"监控任务"页面,单击监控任务所在行的"创建告警规则"。
	- 图 **2-2** 创建告警规则

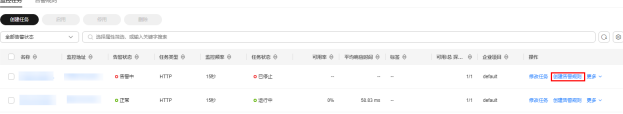

2. 在"创建告警规则"界面,根据界面提示配置参数。其中,告警类型、探测协 议、监控范围、监控对象默认预填写。

#### 图 **2-3** 配置告警规则参数

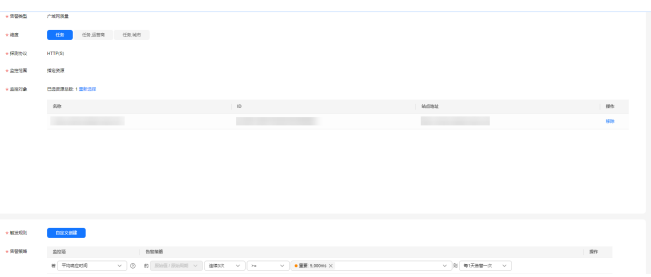

## 表 **2-2** 广域网质量监控告警规则参数

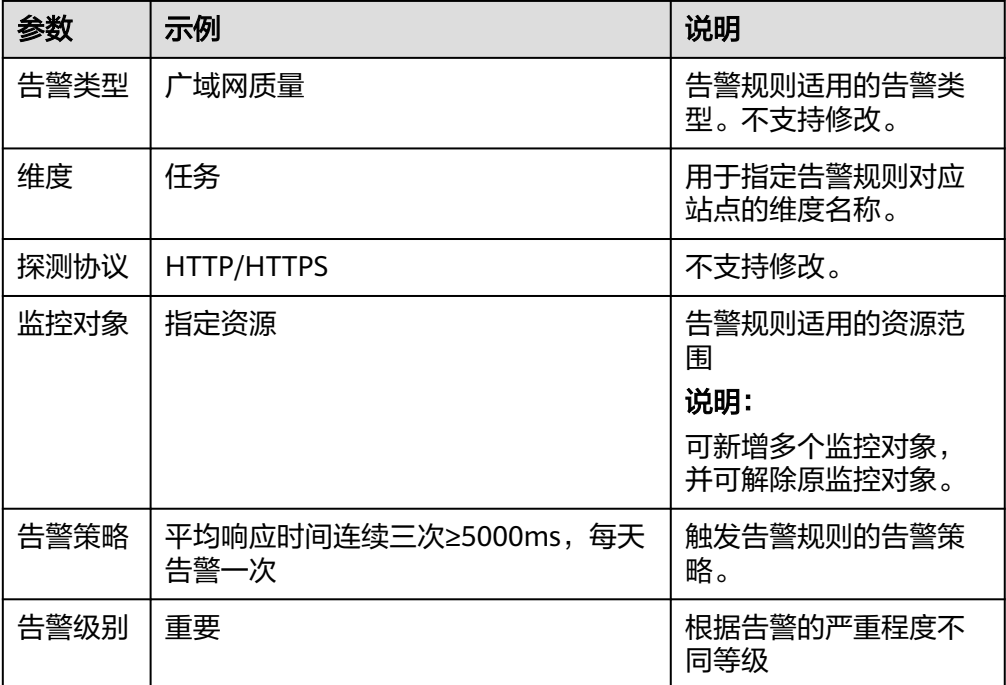

3. 根据界面提示,配置告警通知参数。更多告警通知参数请参考<mark>创建告警规则和通</mark> [知](https://support.huaweicloud.com/usermanual-ces/zh-cn_topic_0084572213.html)。

#### 表 **2-3** 广域网质量监控告警通知参数

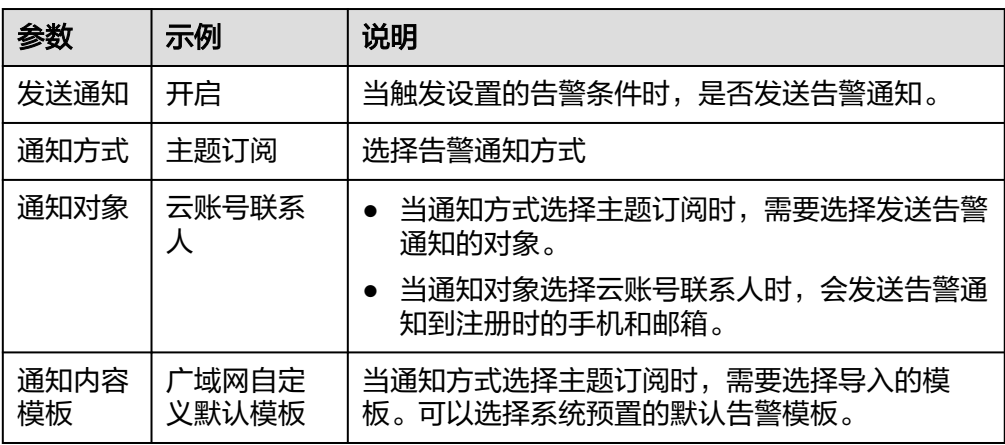

<span id="page-18-0"></span>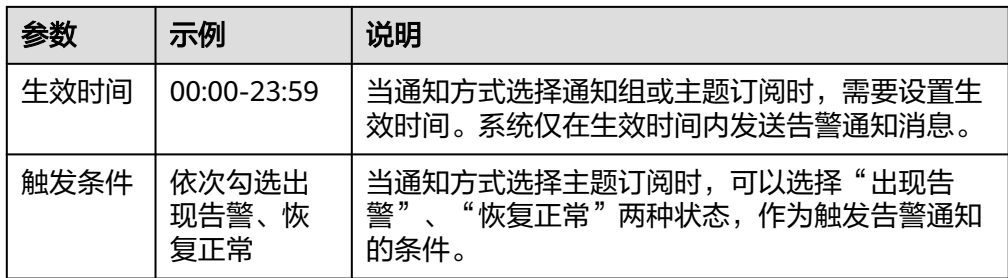

4. 点击"立即创建",完成创建广域网质量监控告警规则。

## 步骤五:查看告警记录

当接收到告警通知后,可在告警记录界面对触发的告警进行搜索查看,可通过告警规 则名称、告警规则ID进行搜索,找到对应的告警信息。

图 **2-4** 查看告警记录

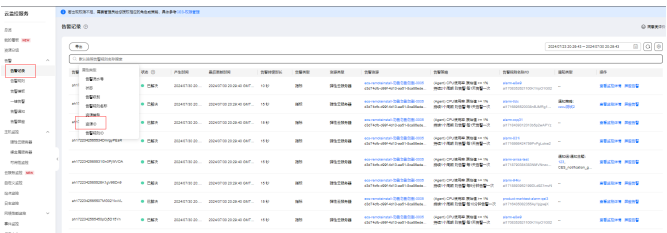

# 后续操作:屏蔽告警规则

当不需要接收告警触发后的通知消息,可以根据屏蔽规则进行屏蔽,屏蔽生效后仅产 生告警记录将不会接收到告警通知。

- 1. 登录管理控制台。
- 2. 单击"服务列表 > 云监控服务"。
- 3. 选择"告警 > 告警规则"。
- 4. 在"告警规则"界面,单击告警规则所在行"操作"列的"更多",选择"屏蔽 告警",在弹出的"屏蔽告警"界面,选择"屏蔽时间"后,单击"确定"即可 完成对告警规则的屏蔽。

图 **2-5** 屏蔽告警规则

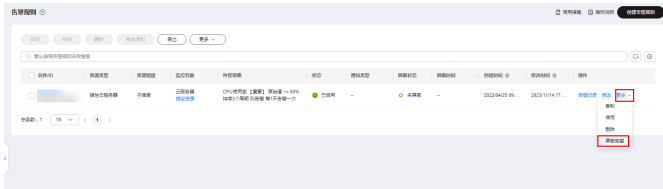

# **3** 可视化

# <span id="page-19-0"></span>**3.1** 使用自定义看板创建个性化的视图

### 应用场景

自定义看板作为云服务看板的补充,允许您可以通过自定义的方式创建可视化看板, 您可以自主选择指标、图表类型来展现您关注的资源图表。本章以查看多台ECS实例下 带外网络流出速率的监控数据变化趋势为例,为您介绍我的看板的具体操作流程。更 多操作指导请参考<mark>监控看板</mark>。

### 操作流程

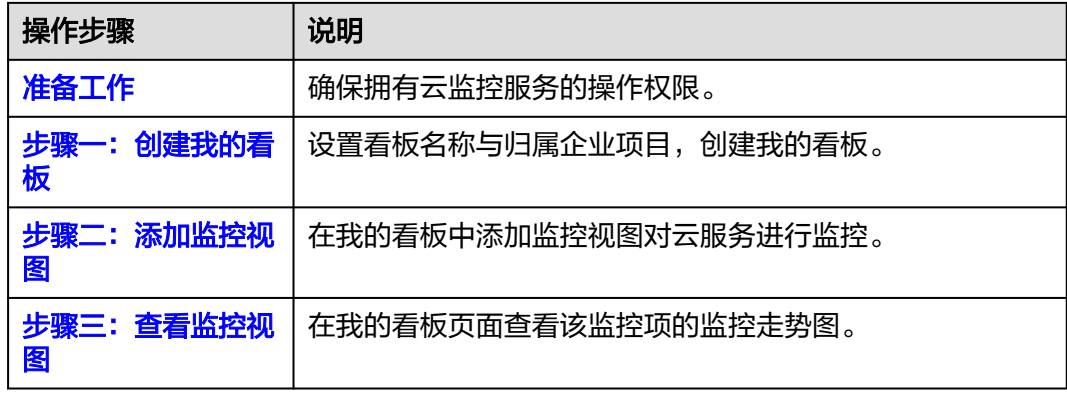

# 准备工作

请确保您拥有云监控服务的操作权限,并且可以创建自定义看板。

# 步骤一:创建我的看板

1. 登录管理控制台。

- 2. 单击"服务列表 > 云监控服务"。
- 3. 选择"我的看板 > 自定义监控看板",进入"我的看板"页面。

<span id="page-20-0"></span>4. 在"我的看板"页面,单击"创建看板",弹出"创建看板"窗口。

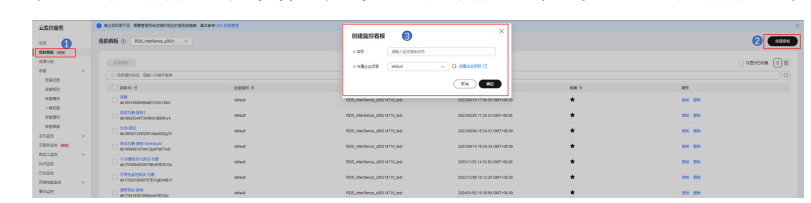

5. 输入监控看板名称并选择归属企业项目,点击确定,完成创建我的看板。

# 步骤二:添加监控视图

- 1. 登录管理控制台。
- 2. 单击"服务列表 > 云监控服务"。
- 3. 单击"我的看板 > 自定义监控看板",进入"我的看板"页面。
- 4. 单击需要添加监控视图的看板名称,进入我的看板中。

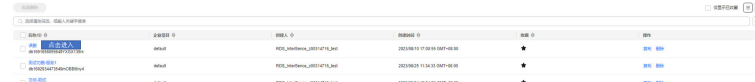

- 5. 进入看板页面后,您可以单击"新建"来创建您的"视图"或"视图分组"。
	- 视图:通过不同的图表来展示指标的趋势或瞬时值。
	- 视图分组:类似文件目录,可以将看板中的视图归属到不同的视图分组。
- 6. 新建一个"视图",在添加监控视图页面右侧配置图表。
	- 图表配置选择多指标一个视图,图表类型选择折线图。
	- 图例位置选择底部,图例值选择当前值、最大值、最小值和平均值。
	- 设置阈值及标注线。
- 7. 在添加监控视图页面下方配置指标。
	- 监控指标: 左侧下拉菜单选择"弹性云服务器 云服务器", 右侧下拉菜单 选择"云服务器 > 带外网络流出速率"。
	- 监控范围选择全部资源。
	- 聚合规则:左侧下拉带单选择"平均值",右侧下拉菜单选择"云服务 器"。
	- 展示规则:左侧下拉菜单选择"降序",右侧输入值设置50。

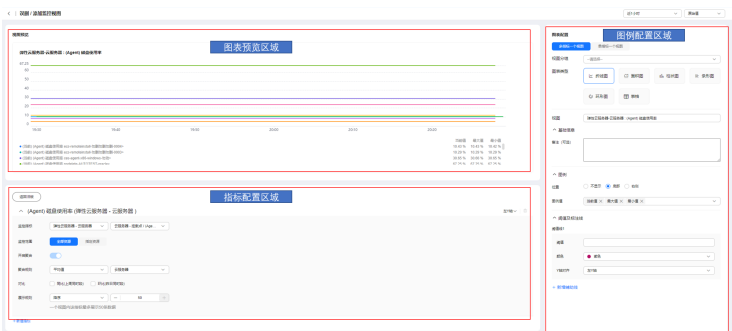

8. 单击"创建",完成视图的创建,"视图"创建完成后,可拖拽视图移动到指定 位置或指定分组。

<span id="page-21-0"></span>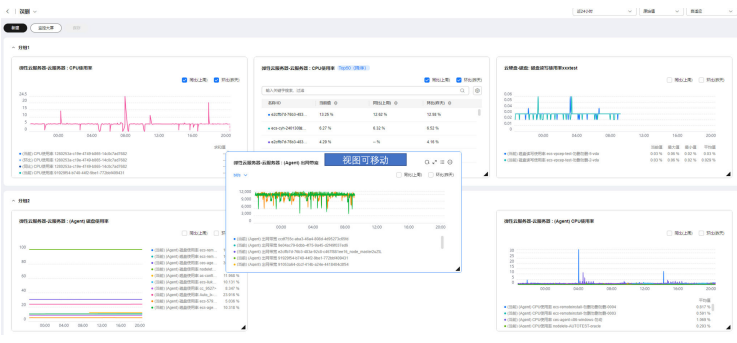

#### 说明

自定义看板允许您通过自己的运维场景创建个性化的视图,来帮助您更好的运维云上资 源。

## 步骤三:查看监控视图

监控视图添加完成后,您可以在我的看板页面查看该监控项的监控走势图。系统提供 固定时长和自定义时长两种方式查看监控走势图。

- 1. 登录管理控制台。
- 2. 单击"服务列表 > 云监控服务"。
- 3. 单击"我的看板 > 自定义监控看板"。
- 4. 单击需要查看监控视图的看板名称,查看我的看板下的所有监控视图。
- 5. 在监控视图右上角,单击 <sup>ال 7</sup> ,进入监控项详情页面。您可以选择系统提供的固定 时长或自定义时间段来查看云服务的监控周期内的走势图。

#### 图 **3-1** 查看监控项详情

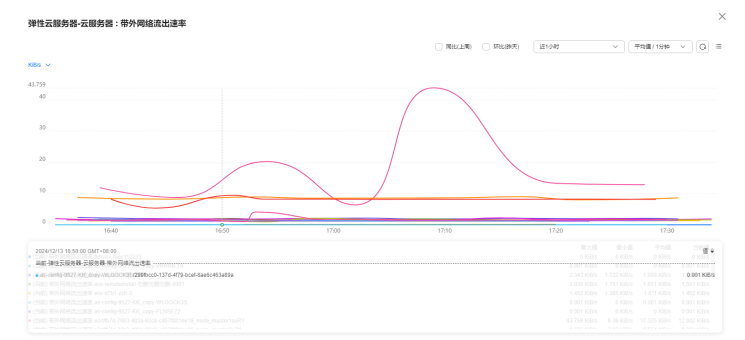

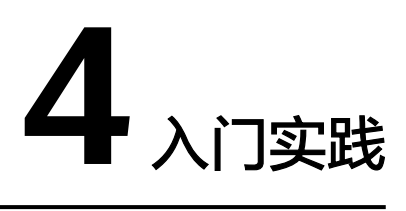

<span id="page-22-0"></span>当您了解了云监控服务的功能后,可以根据自身的业务需求使用云监控服务搭建业务 的系统级监控。

本文介绍云监控服务常用最佳实践,帮助您更好的使用云监控服务。

表 **4-1** 常用最佳实践

| 实践   |              | 描述                                                                                                    |
|------|--------------|----------------------------------------------------------------------------------------------------|
| 电商平台 | 电商平台最佳<br>实践 | 电商业务对内存要求高、数据量大并且数据访问量<br>大、要求快速的数据交换和处理,监控要求极其高。                                                                                                    |
|      |              | <b>主机监控</b> 功能可提供服务器的系统级、主动式、细<br>颗粒度监控服务。                                                                                                    |
|      |              | <mark>站点监控</mark> 功能可对网站或ECS的弹性IP等进行持续拨<br>测,监控业务入口的可用性及响应时间。                                                                                                    |
|      |              | <b>云服务监控</b> 功能在云服务监控页面实时查看云服务<br>运行状态、各个指标的使用情况并对监控指标设置<br>告警规则,精确掌握云服务的运行情况。                                                                                                    |
|      |              | <b>资源分组</b> 功能从业务视角查看资源使用情况、告警<br>情况、健康情况,管理告警规则,可以极大的降低<br>运维复杂度,提高运维效率。                                                                                                    |
| 视频直播 | 视频直播最佳<br>实践 | 在互联网飞速发展的时代,视频直播服务需求量不断<br>加大。华为云稳定的ECS、VPC、ELB,可为您的视频<br>直播服务提供稳定的资源,以保障便捷接入、低延<br>迟、高并发、高清流畅的视频直播服务,减少视频卡<br>顿、模糊带来的用户体验差的问题。华为云云监控可<br>提供对ECS、VPC、ELB等资源的监控,及时发现异常<br>并通知用户处理。 |

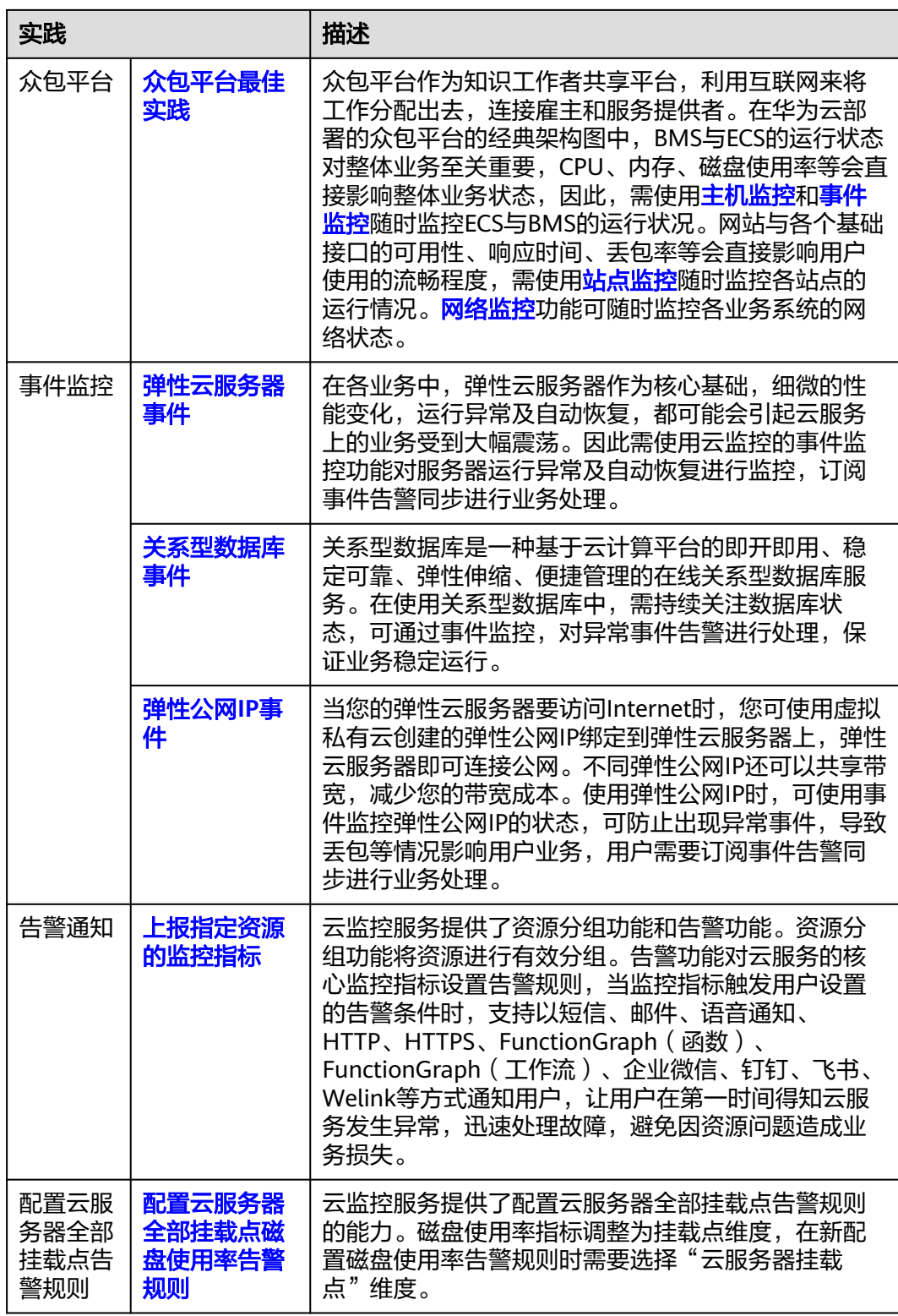